# **Руководство пользователя MDC-i6290VTD-10(110)H Часть 1 (обзор изделия)**

MICRODIGITAL Inc. [www.MICRODIGITAL.ru](http://www.microdigital.ru/) [www.md-ip.ru](http://www.md-ip.ru/)

# Содержание

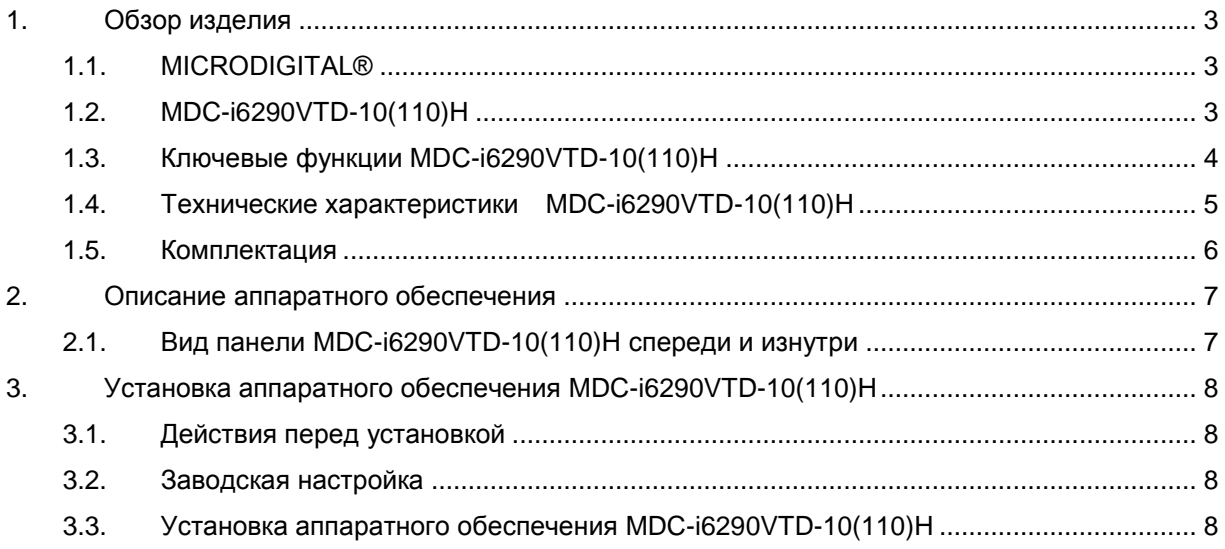

# <span id="page-2-0"></span>**1. Обзор изделия**

#### <span id="page-2-1"></span>**1.1. MICRODIGITAL®**

MICRODIGITAL® - устройство, производящее оцифровку аналогового видео, поступающего с CMOS-камеры, затем цифровой поток передается через Интернет.

Пользователи могут просматривать видеоизображение, находясь в любом месте, в любое время, с помощью MS Internet Explorer без применения дополнительного ПО при наличии доступа к Интернету.

#### <span id="page-2-2"></span>**1.2. MDC-i6290VTD-10(110)H**

MICRODIGITAL® MDC-i6290VTD-10(110)H – автономное устройство, передающее видеоизображение со встроенной аналоговой камеры по сети, использующей протокол IP.

Данное устройство может передавать до 30 кадров/сек с разрешением 1920 x 1080 по сети, такой как LAN, арендуемая линия, DSL и кабельный модем. Видеоизображение MDC-i6290VTD-10(110)H можно просматривать с помощью веб-браузера , если MDC-i6290VTD-10(110)H подсоединена к сети. MDC-i6290VTD-10(110)H поддерживает одновременное видео сжатие Motion-JPEG и H.264.

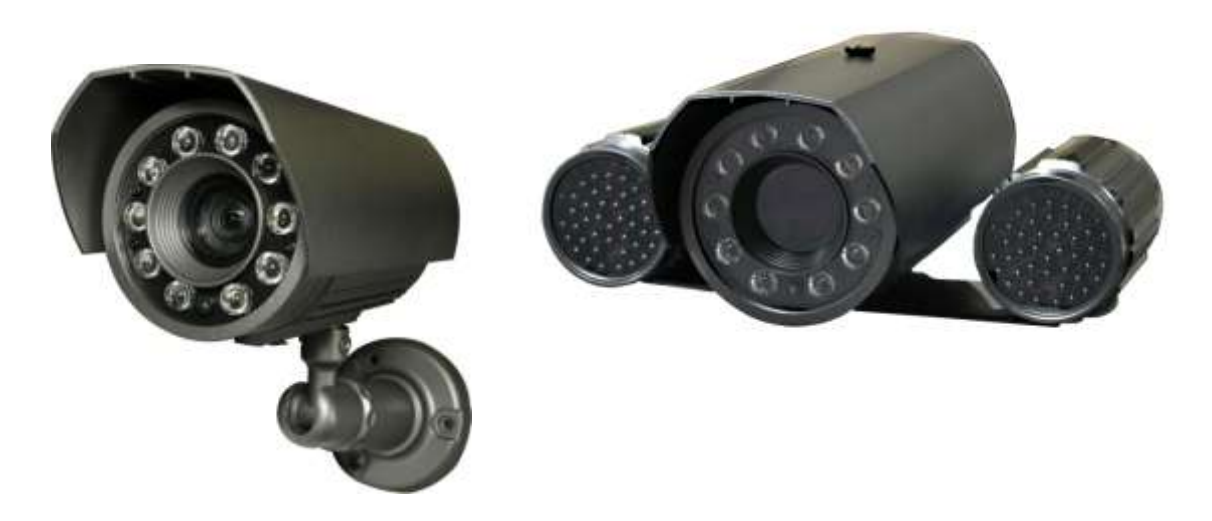

**Рисунок 1 : MDC-i6290VTD-10H MDC-i6290VTD-110H**

### <span id="page-3-0"></span>**1.3. Ключевые функции MDC-i6290VTD-10(110)H**

- Автономное устройство со встроенным сетевым сервером.
- 10M/100M Ethernet с автоматическим распознаванием.
- Конфигурация и управление устройством с помощью веб-браузера.
- Скорость передачи по сети TCP/IP макс. 30.
- Эффективная полоса пропускания и управление скоростью передачи (VBR/CBR) при сжатии H.264.
- Поддержка двойного потока (Motion JPEG и H.264).
- Поддержка пользователей динамического IP на сервере IPCCTVDNS.
- Поддержка PTZ –устройств.
- Поддержка входа датчика, цифрового вывода.
- Поддержка прозрачного режима.
- Функция аутентификации пользователя.
- Работа с FTP сервером
- **•** Передача оповещения с помощью E-mail
- Яркость инфракрасных светодиодов, автоматически регулируется путем изменения масштаба (8 шагов).
- 10 гибридных инфракрасных светодиодов.
- Охлаждающий вентилятора и защитный водонепроницаемый кожух (IP66).

## <span id="page-4-0"></span>**1.4. Технические характеристики MDC-i6290VTD-10(110)H**

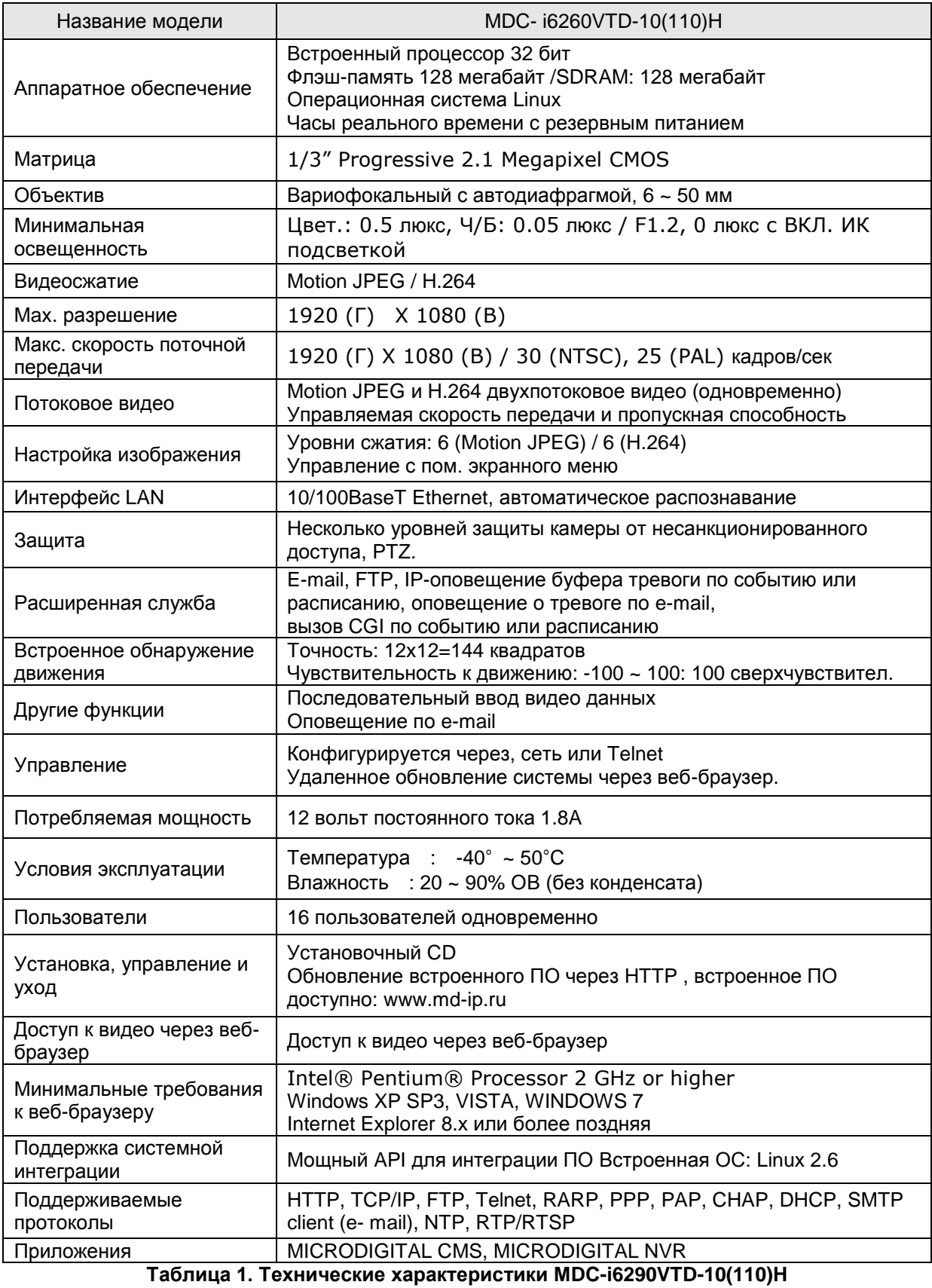

## <span id="page-5-0"></span>**1.5. Комплектация**

В комплект MDC-i6290VTD-10(110)H входят части, перечисленные ниже.

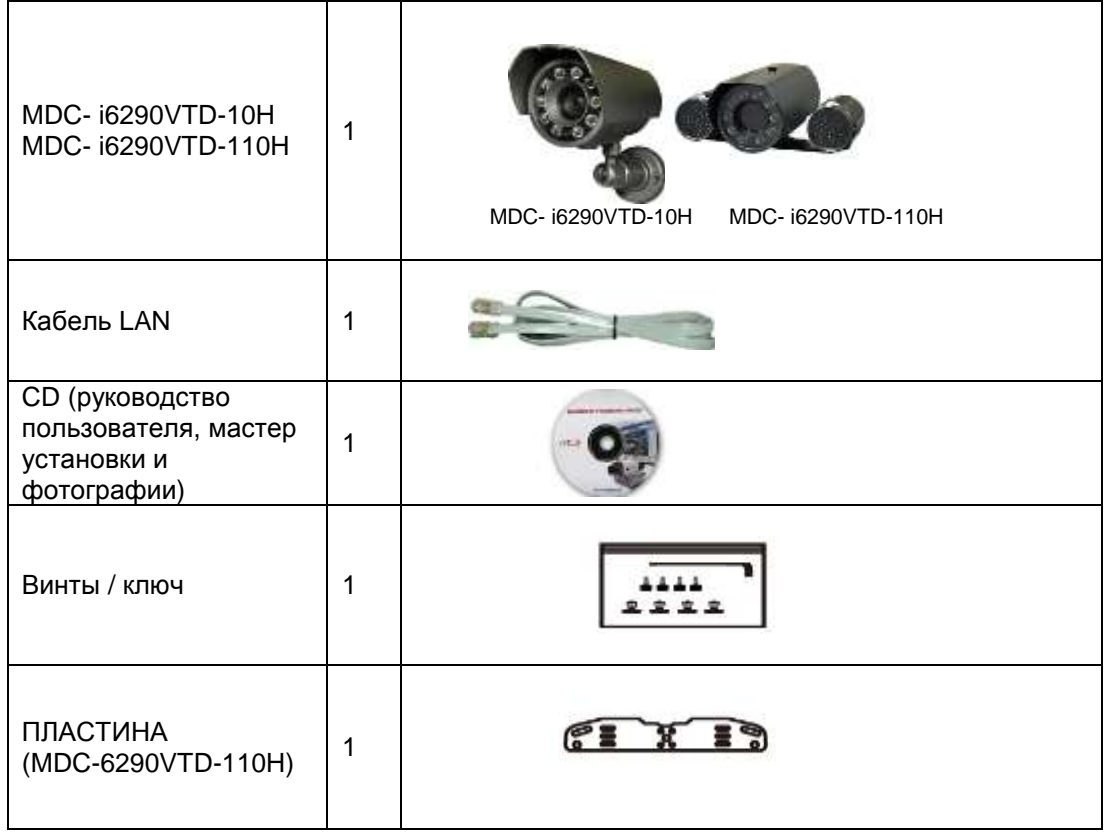

#### **Таблица 1. Комплектация MDC-i6290VTD-10(110)H**

 *Проверьте наличие всех частей в упаковке. В случае обнаружения некомплекта обратитесь к местному дистрибьютору.*

# <span id="page-6-0"></span>**2. Описание аппаратного обеспечения**

## <span id="page-6-1"></span>**2.1. Вид панели MDC-i6290VTD-10(110)H спереди и изнутри**

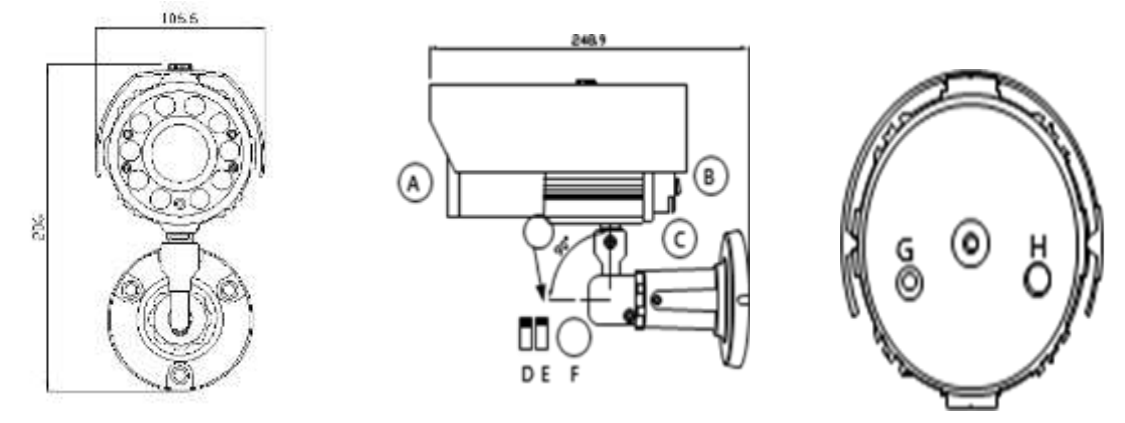

**Рисунок 2. Лицевая и задняя панель MDC-i6290VTD-10(110)H**

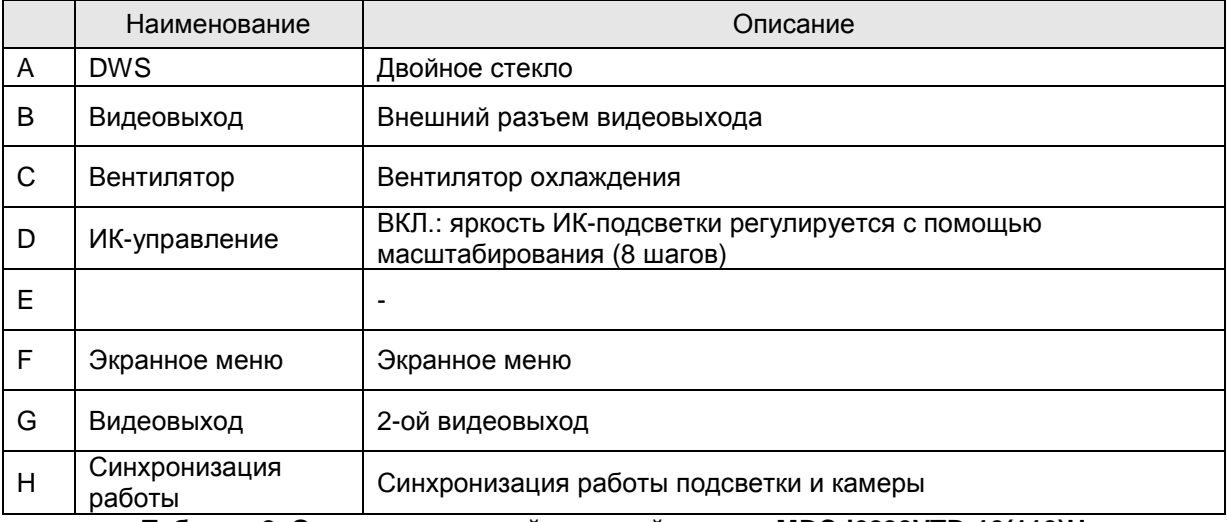

**Таблица 2. Описание лицевой и задней панели MDC-i6290VTD-10(110)H**

# <span id="page-7-0"></span>**3. Установка аппаратного обеспечения MDC-i6290VTD-10(110)H**

#### <span id="page-7-1"></span>**3.1. Действия перед установкой**

- Ознакомьтесь с руководством пользователя.
- Проверьте пользовательскую сеть (IP-адрес, маску сети и шлюз по умолчанию).
- Задайте безопасный IP-адрес для MDC-i6290VTD-10(110)H

#### <span id="page-7-2"></span>**3.2. Заводская настройка**

В таблице ниже приведены заводские настройки. Используйте таблицу при изменении значений меню управления.

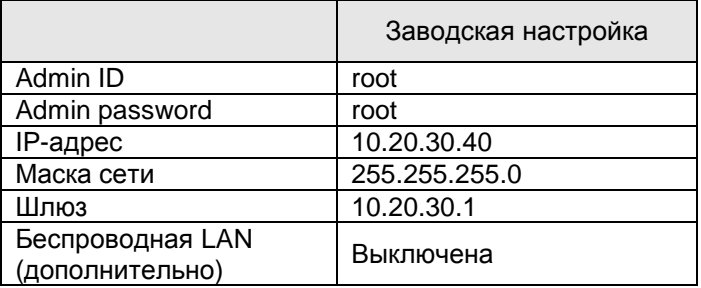

**Таблица 4. Заводская настройка**

 *По умолчанию Admin ID и пароль вводятся в нижнем регистре. Пароль можно изменить и вводить прописными буквами.*

## <span id="page-7-3"></span>**3.3. Установка аппаратного обеспечения MDC-i6290VTD-10(110)H**

Ниже описаны действия по установке MDC-i6290VTD-10(110)H

- 1. Подключите кабель LAN порту MDC-i6290VTD-10(110)H.
- 2. Подключите кабель питания и включите питание MDC- i6290VTD-10(110)H (дождитесь завершения загрузки).

Затем выполняйте действия, перечисленные ниже

- Конфигурация сети с помощью MD-installer.
- Конфигурация камеры с помощью MD-installer или меню управления.
- Конфигурация служб с помощью MD-installer или меню управления.

Большинство настроек меню управления подлежит конфигурации с помощью веб-браузера, поэтому сначала необходимо провести конфигурацию сети.